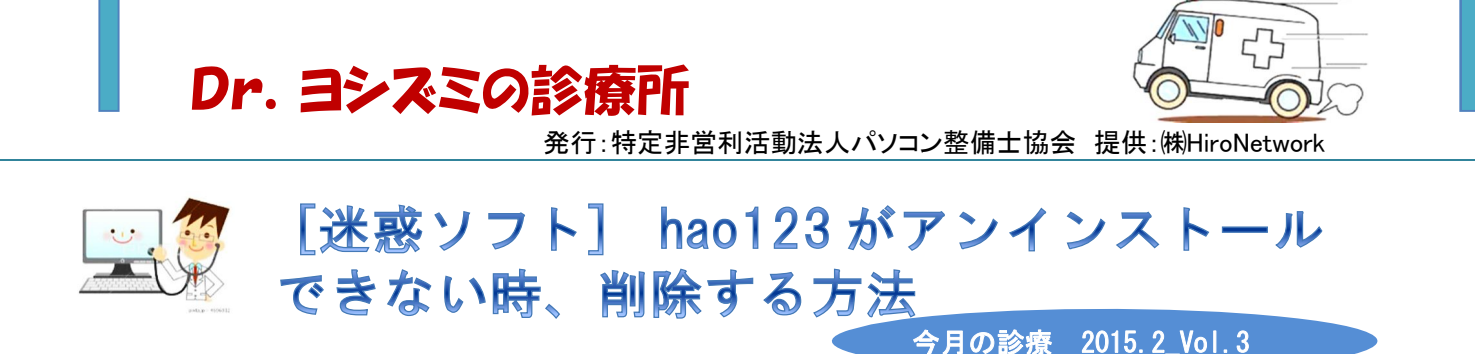

hao123 は、フリーソフトなどからインストールされ、インストールされているブラウザのホー ムページを、勝手に中国の検索サイト「Hao123(ハオ いち・に・さん)」に変更する迷惑ソフト です。

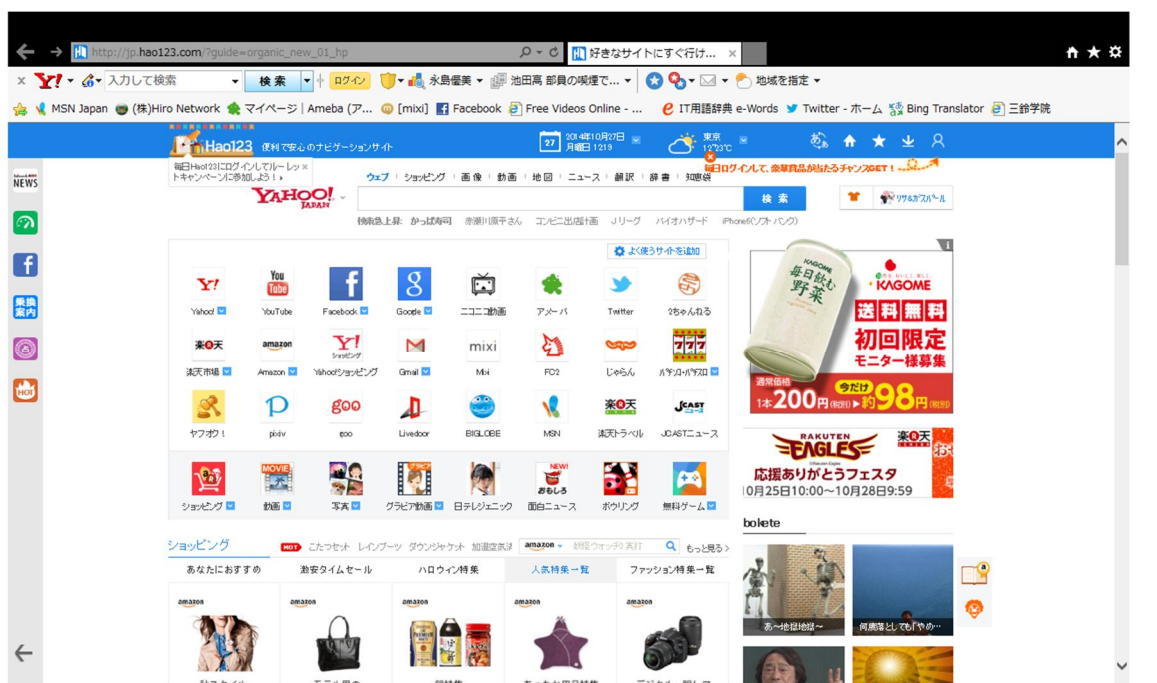

アイコンなどはデスクトップ上に作られるので、通常のアプリケーションのようにコントロールパネルから 削除をしようとすると、プログラムの一覧の中には「hao123 のショートカット」と書かれています。

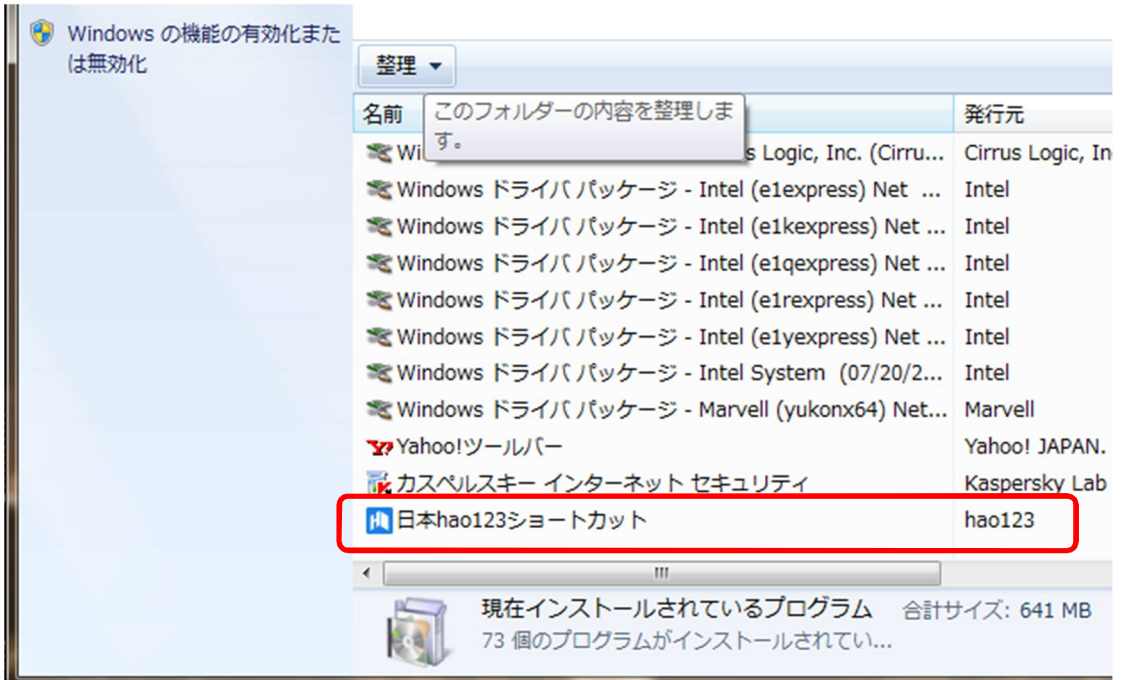

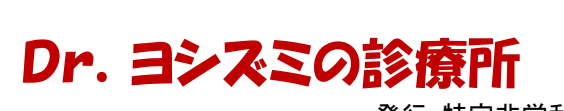

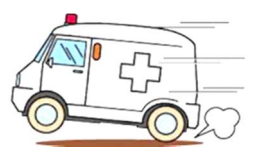

発行:特定非営利活動法人パソコン整備士協会 提供:㈱HiroNetwork

上記の段階では、デスクトップのアイコンは消えるのですが、ホームページは「Hao123」のまま になっています。

「Hao123」を完全に削除するためには、レジストリエディタから削除をする必要があります。

## $|$ レジストリエディタの出し方

各 Windows のバージョンにかかわらず「Windows」キーと「R」キーを押します。

すると「ファイル名を指定して実行」と出てくるので、名前の欄に「regedit」と入力し「OK」ボタンを 押します。

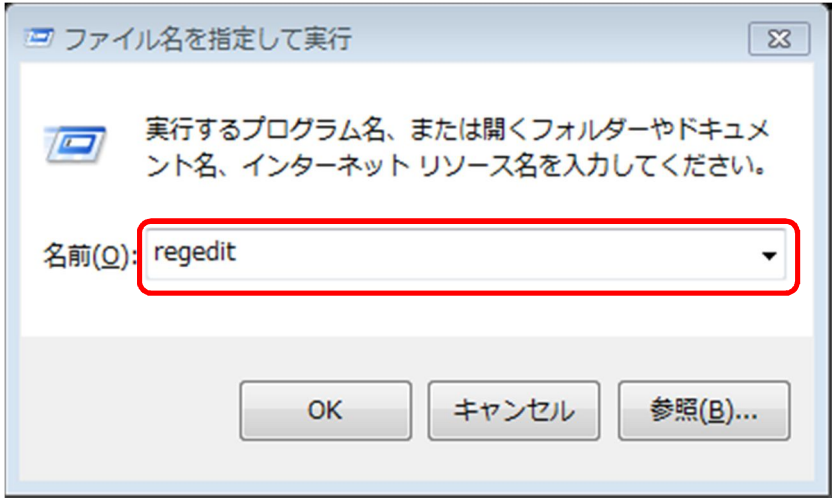

すると「レジストリエディタ」が起動するので、メニューバーの「編集」をクリックします。

※ Windows は、大文字小文字は、問いませんが、レジストリエディタでは区別が必要になります。

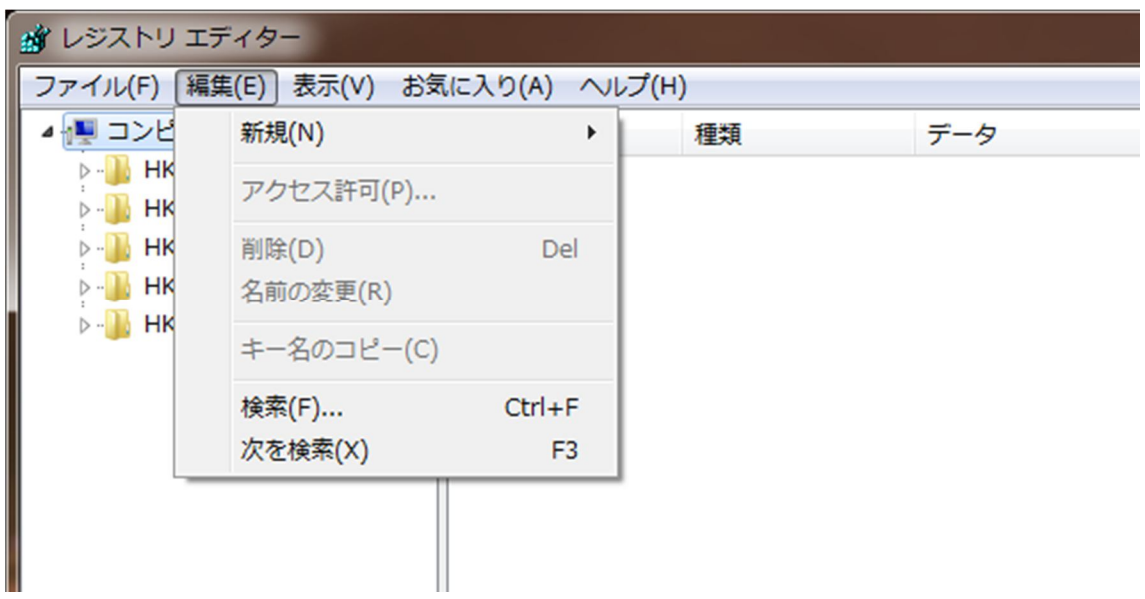

「編集」をクリックすると、下の方に「検索」とあるので「検索」をクリックします。

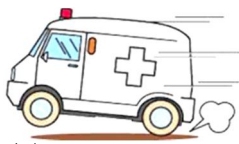

発行:特定非営利活動法人パソコン整備士協会 提供:(株)HiroNetwork

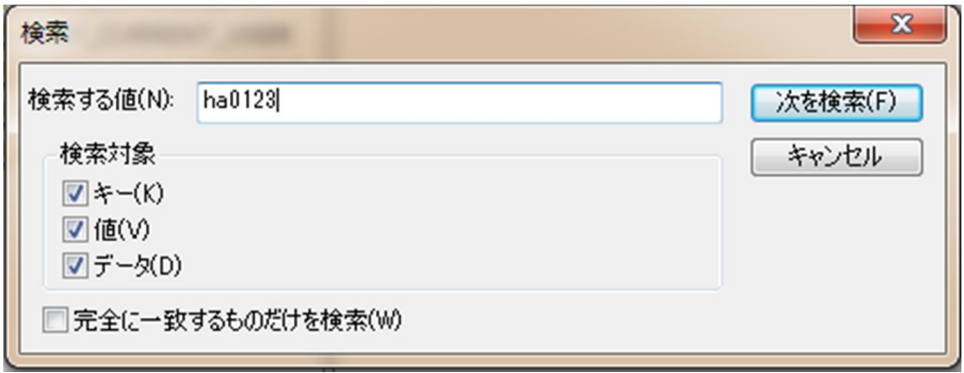

「検索する値」に「hao123」と入力をした後、右側にある「次を検索」をクリックします。「hao123」に 関連する「値」が見つかると、青色反転されて表示されます。

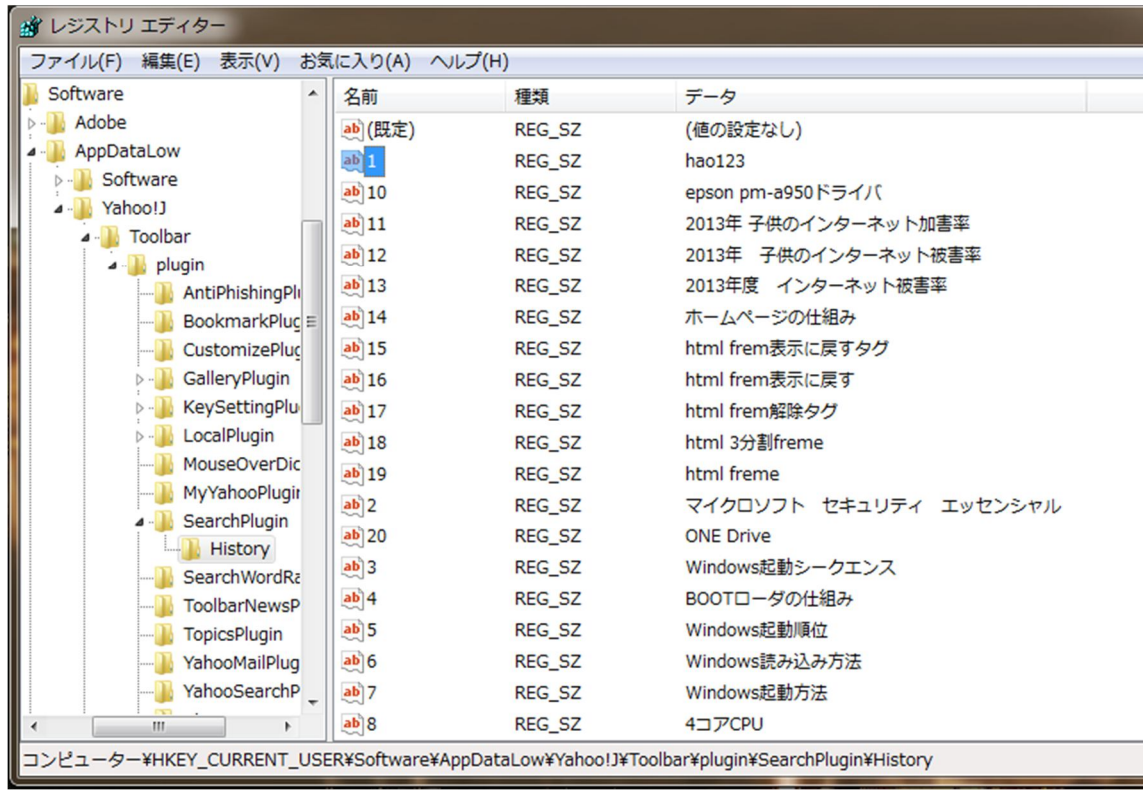

青色になっているところで、右クリックから削除をします。

2 回目からは F3 キーを押すと、順次、該当するものが青色で知らされます。

パソコンによっては、フォルダとキーの数が変わるので、一概に幾つのフォルダやキーがあるかは分 かりません。従って、最後の「レジストリをすべて検索しました。」と出るまで続けてください。

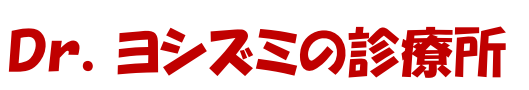

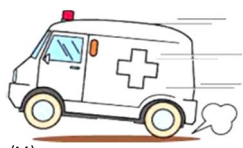

発行:特定非営利活動法人パソコン整備士協会 提供:(株)HiroNetwork

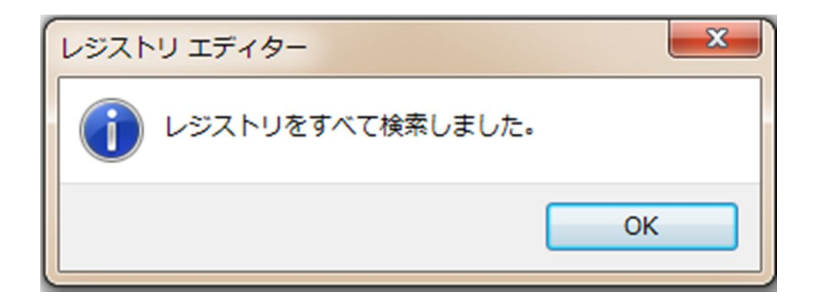

これで「Hao123」の削除は終了です。

最後に、ホームページの画面を再設定して、完全に終了となります。

※ hao123の削除を行う際に、上階層に Baidu(バイドゥ)というフォルダがある場合は、hao123 より 優先的に削除をしてください。

- おわり -